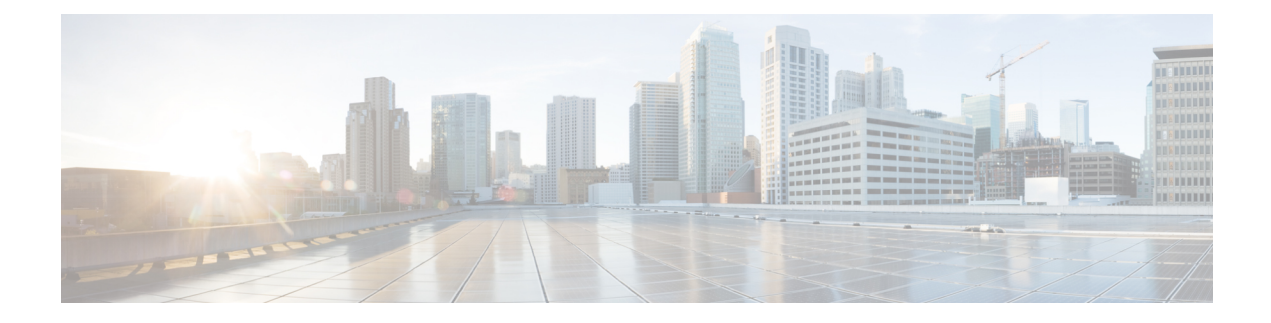

# **Managing CloudSense Analytics**

This chapter contains the following sections:

- [CloudSense](#page-0-0) Analytics, on page 1
- [Generating](#page-1-0) a Report, on page 2
- Generating an [Assessment,](#page-2-0) on page 3
- Report Builder for Custom Report [Templates,](#page-3-0) on page 4
- Creating a Report Builder [Template,](#page-3-1) on page 4
- [Generating](#page-5-0) a Report from a Template, on page 6
- Viewing Reports [Generated](#page-6-0) From a Template, on page 7
- Emailing Reports [Generated](#page-6-1) From a Template, on page 7

# <span id="page-0-0"></span>**CloudSense Analytics**

CloudSense Analytics in Cisco UCS Director provide visibility into the infrastructure resources utilization, critical performance metrics across the IT infrastructure stack, and capacity in real time. CloudSense significantly improves capacity trending, forecasting, reporting, and planning of virtual and cloud infrastructures.

You can generate the following reports with CloudSense:

- Billing Report for a Customer
- EMC Storage Inventory Report
- NetApp Storage Inventory Report
- NetApp Storage Savings Per Group
- NetApp Storage Savings Report
- Network Impact Assessment Report
- Organizational Usage of Virtual Computing Infrastructure
- PNSC Account Summary Report
- Physical Infrastructure Inventory Report for a Group
- Storage Dedupe Status Report
- Storage Inventory Report For A Group
- Thin Provisioned Space Report
- UCS Data Center Inventory Report
- VM Activity Report by Group
- VMware Host Performance Summary
- Virtual Infrastructure and Assets Report

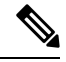

This is a complete list of reports available in the system. However, the number of reports available in the system for a user depends on the user role. By default, the **CloudSense** option is not visible to MSP administrators. The system administrator needs to enable this option for MSP administrators. Once this is done, then when an MSP administrator logs in, only reports relevant to customer organizations are displayed. **Note**

## <span id="page-1-0"></span>**Generating a Report**

#### **Before you begin**

You must be signed into the appliance before completing this task.

### **Step 1** Choose **CloudSense** > **Reports**.

**Step 2** Click a tab based on the type of report you want to generate. It can be one of the following:

- Application Container Report
- Billing Report for a Customer
- Cisco C880M4 Inventory Report
- EMC Storage Inventory Report
- Group Infrastructure Inventory Report
- Hyper V Cloud Utilization Summary Report
- IBM Storwize Inventory Report
- NetApp Storage Inventory Report
- NetApp Storage Savings Per Group Report
- NetApp Storage Savings Report
- Network Impact Assessment Report
- Organizational Usage of Virtual Computing Infrastructure Report
- PNSC Account Summary Report
- Physical Infrastructure Inventory Report for a Group
- Service Request Statistics

Ш

- Service Request Statistics Per Group
- Storage Dedupe Status Report
- Storage Inventory Report for a Group
- Thin Provisioned Space Report
- UCS Data Center Inventory Report
- VM Activity Report By Group
- VM Performance Summary Report
- VMware Cloud Utilization Summary Report
- VMware Host Performance Summary Report
- Virtual Infrastructure and Assets Report

#### **Step 3** Click **Generate Report**.

### **Step 4** In the **Generate Report** screen, complete the required fields, including the following:

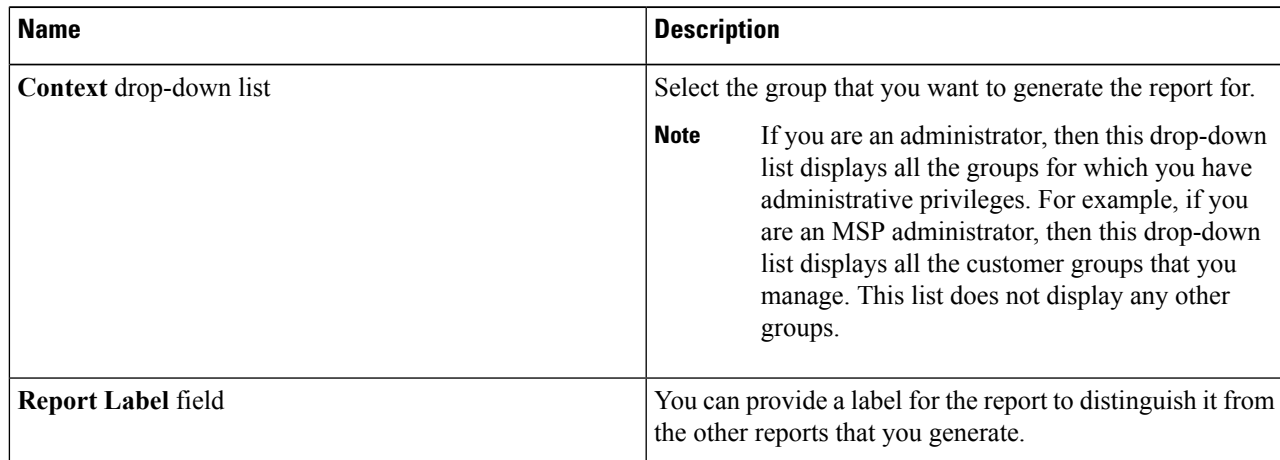

#### <span id="page-2-0"></span>**Step 5** Click **Submit**.

The report is generated in the system. This generated report is accessible only to you and to users in the groups that you manage. For example, if you are an MSP administrator, then this generated report is not visible to other MSP administrators or groups.

## **Generating an Assessment**

- **Step 1** Choose **CloudSense** > **Assessments**.
- **Step 2** Click **Generate Report**.
- **Step 3** In the **Generate Report** screen, complete the required fields, including the following:

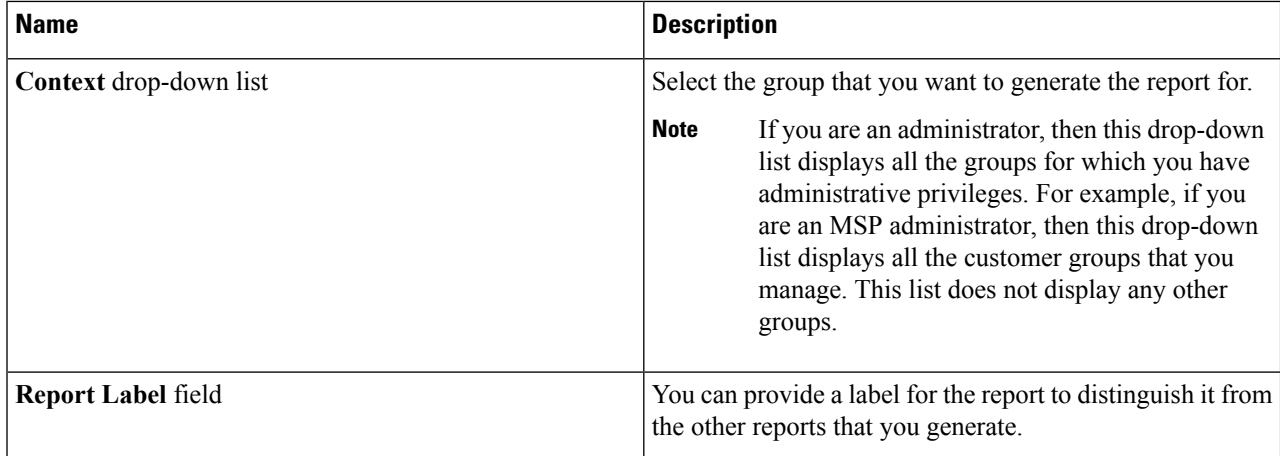

<span id="page-3-0"></span>**Step 4** Click **Submit**.

# **Report Builder for Custom Report Templates**

Using the **Report Builder** option in Cisco UCS Director, you can create custom report templatesto run reports on specific parameters. You can specify the context, the type of report to run, and the duration of the data samples for the report. You can also create multiple templates.

After you have created a report template, you can use it to generate a report in either PDF or HTML formats. You can view custom reports in Cisco UCS Director or you can email reports, either to yourself and to other users in your organization. You can review and archive these reports outside Cisco UCS Director.

In addition to creating a template, you can edit, clone, and delete custom report templates.

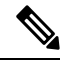

**Note**

You cannot generate daily and hourly trend cost reports using the report builder. You can generate trend reports only for weekly and monthly duration. While generating trend reports for a month, the data is caculated from the first day of the month till the current date. For example, if you are generating a trend report on 5th March, this report includes data from March 1st, to March 5th.

# <span id="page-3-1"></span>**Creating a Report Builder Template**

- **Step 1** Choose **CloudSense** > **Report Builder**.
- **Step 2** Click **Add Template**.
- **Step 3** In the **Add Template** screen, complete the required fields, including the following:

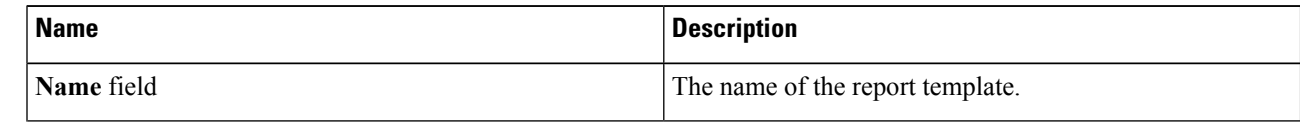

I

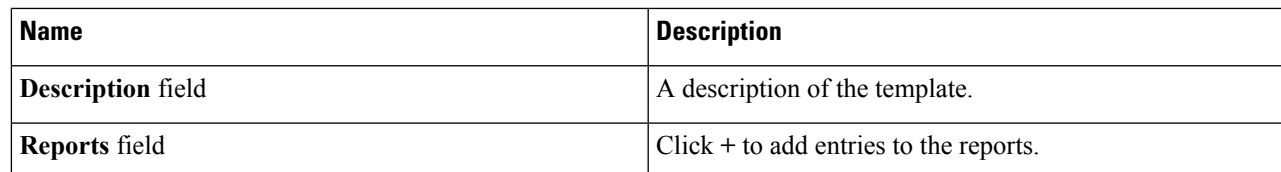

### **Step 4** In the **Add Entry to Reports** screen, complete the required fields, including the following:

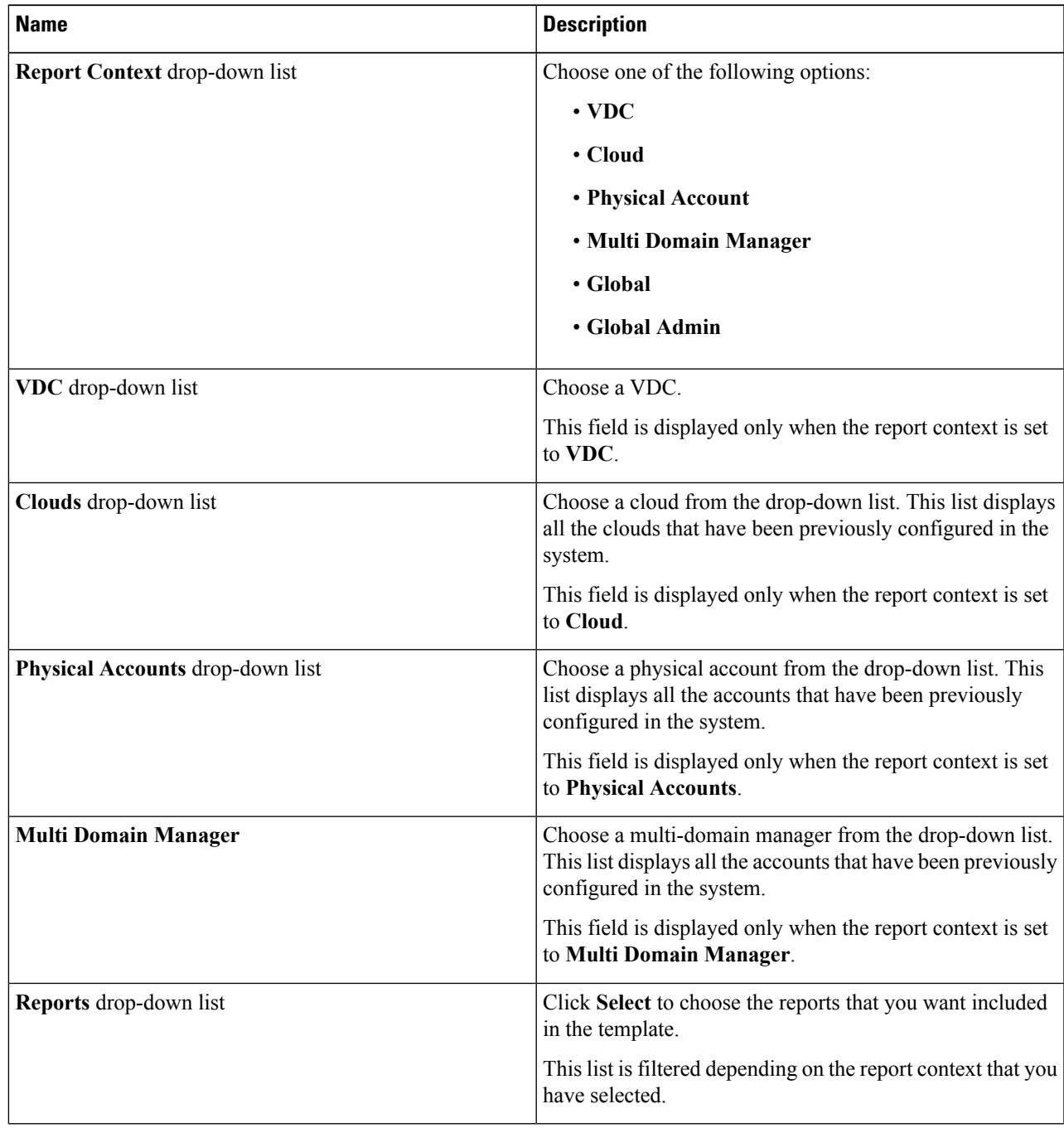

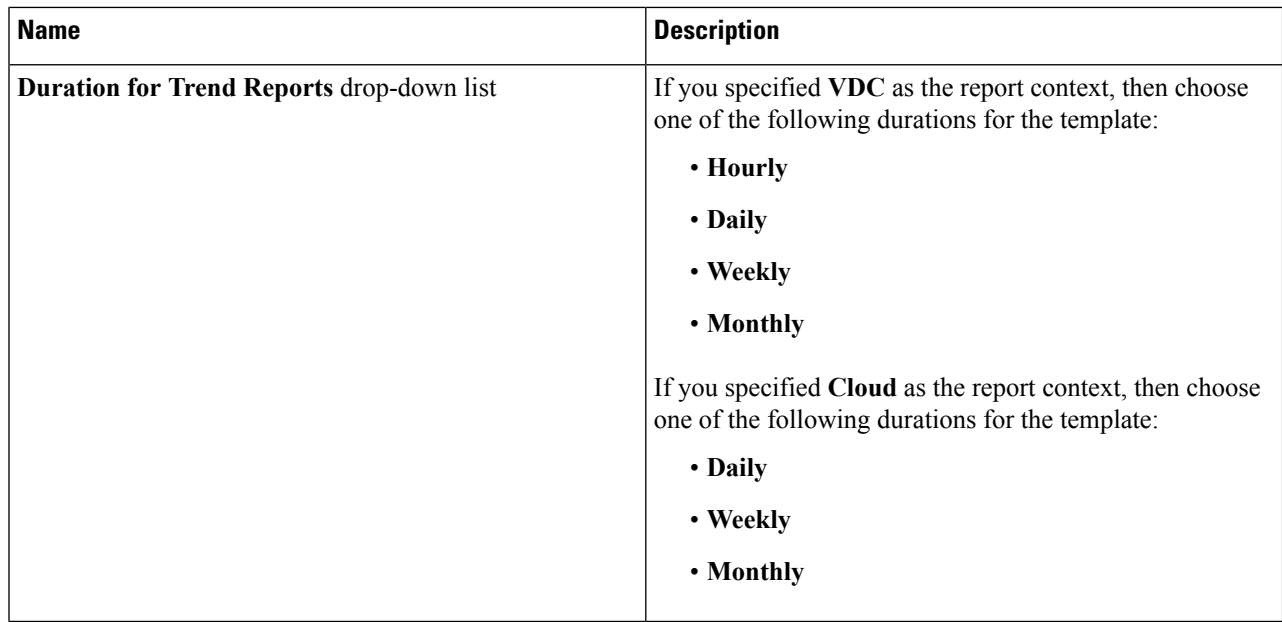

**Step 5** Click **Submit**.

**Step 6** In the **Add Template** screen, click **Submit**.

### **What to do next**

After you have created a template, you can generate a report based on the template. For more information, see [Generating](#page-5-0) a Report from a Template, on page 6.

## <span id="page-5-0"></span>**Generating a Report from a Template**

#### **Before you begin**

You should have created a report template in the system. For information, see [Creating](#page-3-1) a Report Builder [Template,](#page-3-1) on page 4.

- **Step 1** Choose **CloudSense** > **Report Builder**.
- **Step 2** Select a template from the table.
- **Step 3** From the **More Actions** drop-down menu, choose **Generate Report**.
- **Step 4** In the **Confirm Report Generation** screen, complete the required fields, including the following:

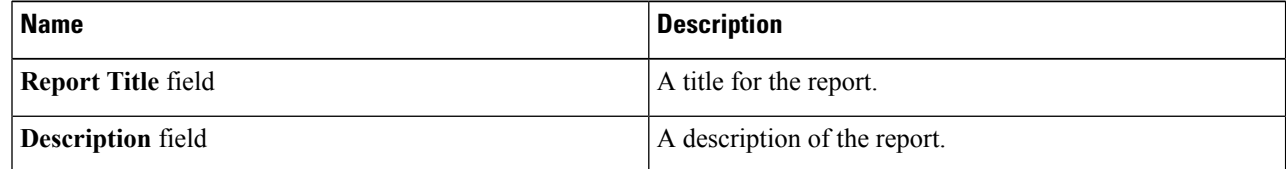

**Step 5** Click **Generate**.

The report is generated and saved in the system.

#### **What to do next**

You can view the report that has been generated, and if necessary, email the report.

## <span id="page-6-0"></span>**Viewing Reports Generated From a Template**

#### **Before you begin**

You should have created a template, and generated a report using the template.

- **Step 1** Choose **CloudSense** > **Report Builder**.
- **Step 2** Select a template from the table.
- **Step 3** From the **More Actions** drop-down menu, choose **View Reports**.

The **Custom Reports** screen displays the reports that have been generated using the template.

- **Step 4** Select a report from the table.
- **Step 5** Click **View Report**.
- **Step 6** In the View Report screen, choose the format in which you would like to view the report. You can choose either **HTML** or **PDF**.
- **Step 7** Click **Submit**.

The report opens in a new browser tab.

#### **What to do next**

You can email the reports to other users in the organization.

## <span id="page-6-1"></span>**Emailing Reports Generated From a Template**

You can email a report that is generated from a template to yourself or to other users within the organization.

#### **Before you begin**

- You should have created a template, and generated a report using the template.
- You should have configured your email address during the initial system set-up. Your name and email address identifies you as the sender with the report.
- **Step 2** Select a template from the table.
- **Step 3** Click **View Reports**.

The **Custom Reports** screen displays the reports that have been generated using the template.

- **Step 4** Select a report from the table.
- **Step 5** Click **Email Report**.
- **Step 6** In the **Email Report** screen, complete the required fields, including the following:

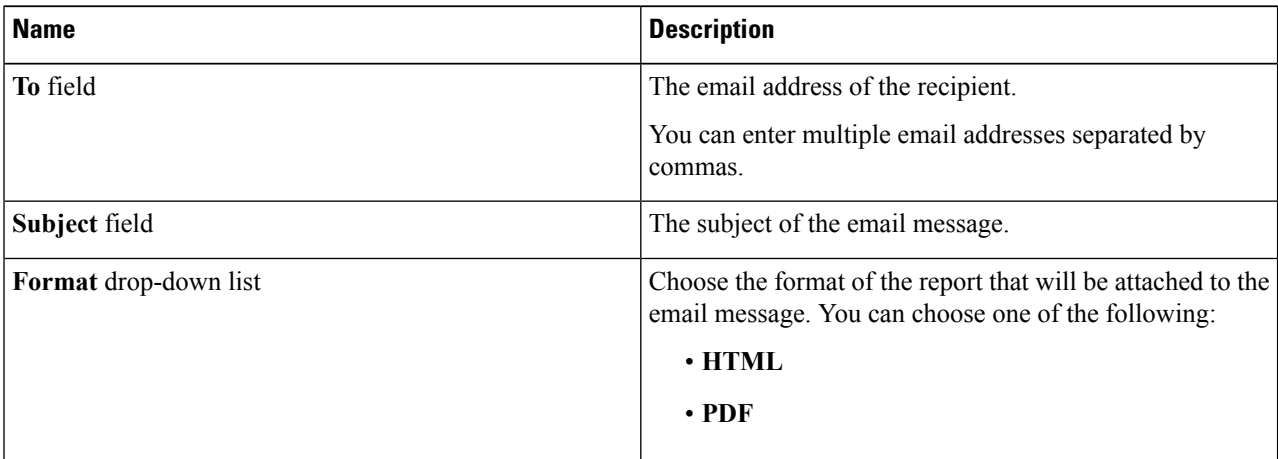

### **Step 7** Click **Submit**.

### **What to do next**

If you no longer need the report, you can select it, and click **Delete** to erase the report from the system.